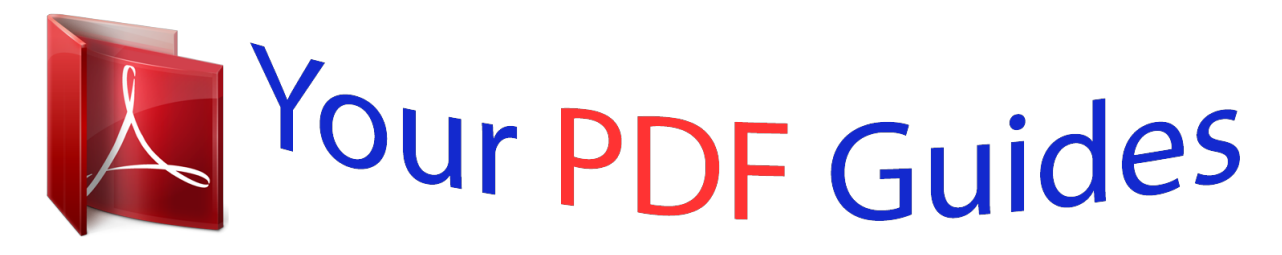

You can read the recommendations in the user guide, the technical guide or the installation guide for TOSHIBA NB10. You'll find the answers to all your questions on the TOSHIBA NB10 in the user manual (information, specifications, safety advice, size, accessories, etc.). Detailed instructions for use are in the User's Guide.

> **User manual TOSHIBA NB10 User guide TOSHIBA NB10 Operating instructions TOSHIBA NB10 Instructions for use TOSHIBA NB10 Instruction manual TOSHIBA NB10**

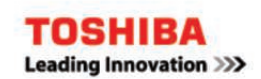

# User's Manual

**NB10-A/NB15-A** 

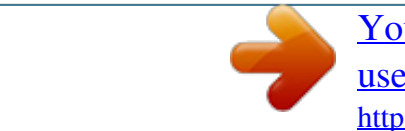

[You're reading an excerpt. Click here to read official TOSHIBA NB10](http://yourpdfguides.com/dref/5518720) [user guide](http://yourpdfguides.com/dref/5518720) <http://yourpdfguides.com/dref/5518720>

*Manual abstract: .......... ..... ..... .......... .......... ..... ..... .......... ....... 1-10 ENERGY STAR® Program ... ..... ..... .......... .......... ..... ..... .......... .......... ... 1-13 Disposing of the computer and the computer's batteries .. ..... ........ 1-13 General Precautions .. .......... ..... ..... .......... .......... ..... ..... .......... .......... ... 1-14 Safety Icons .. ..... .......... .......... ..... ..... .......... .......... ..... ..... .......... .......... .. 1-16 Chapter 2 Getting Started Equipment checklist ... ..... .......... .......... ..... ..... .......... .......... ..... ..... ......... 2-1 Conventions .*

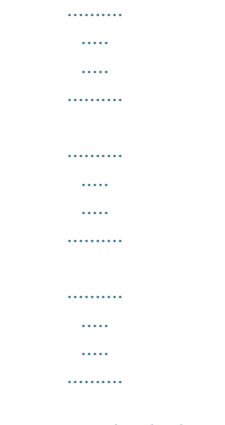

## 2-1 Using your computer for the first time .........

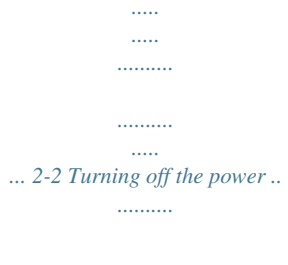

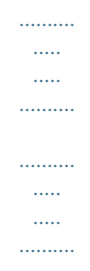

### .... 2-8 Chapter 3 The Grand Tour Front with the display closed ......

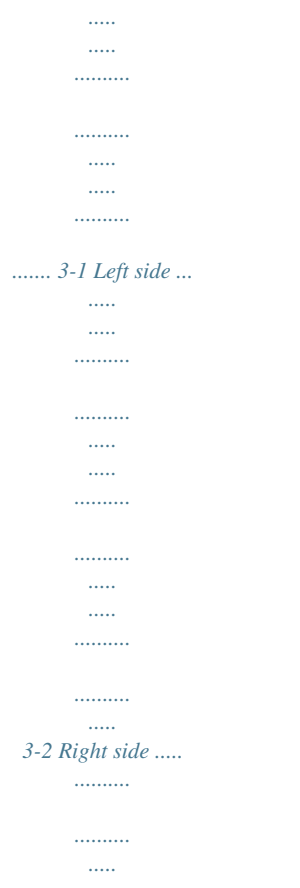

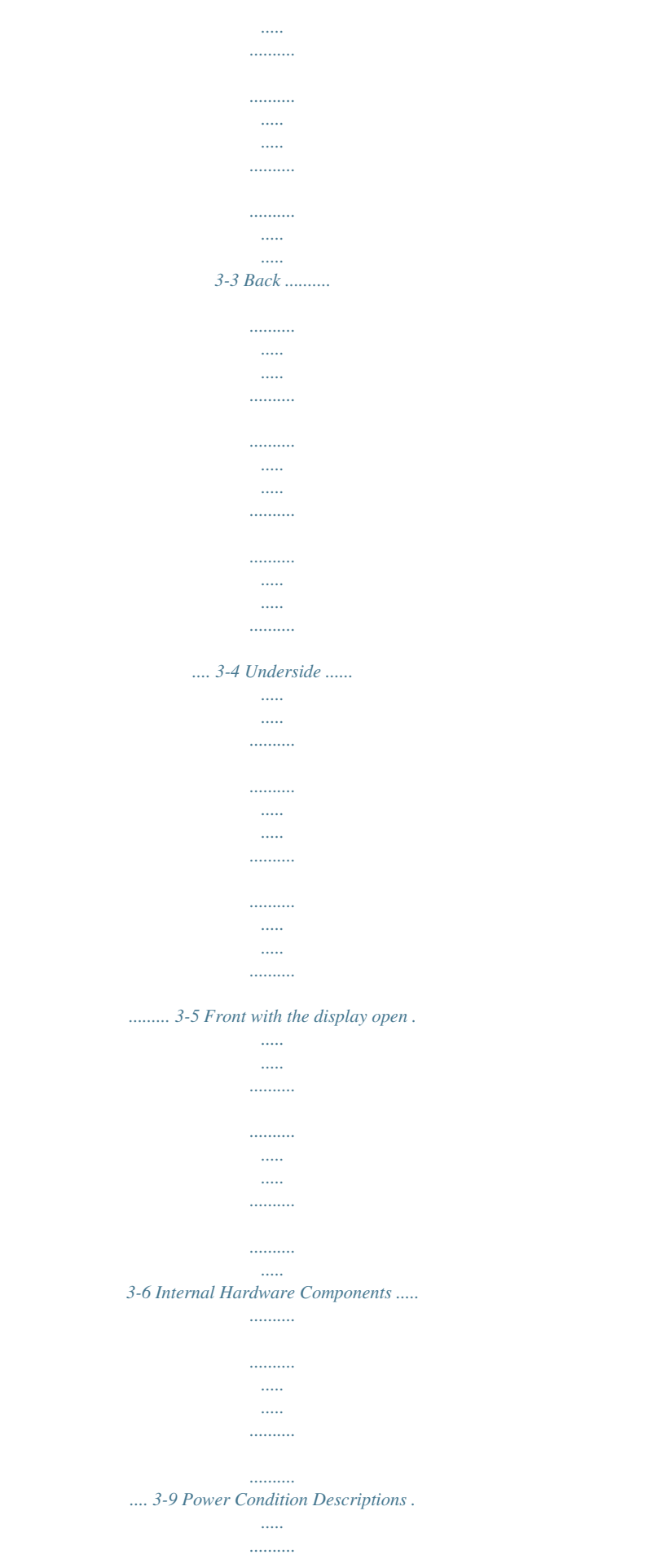

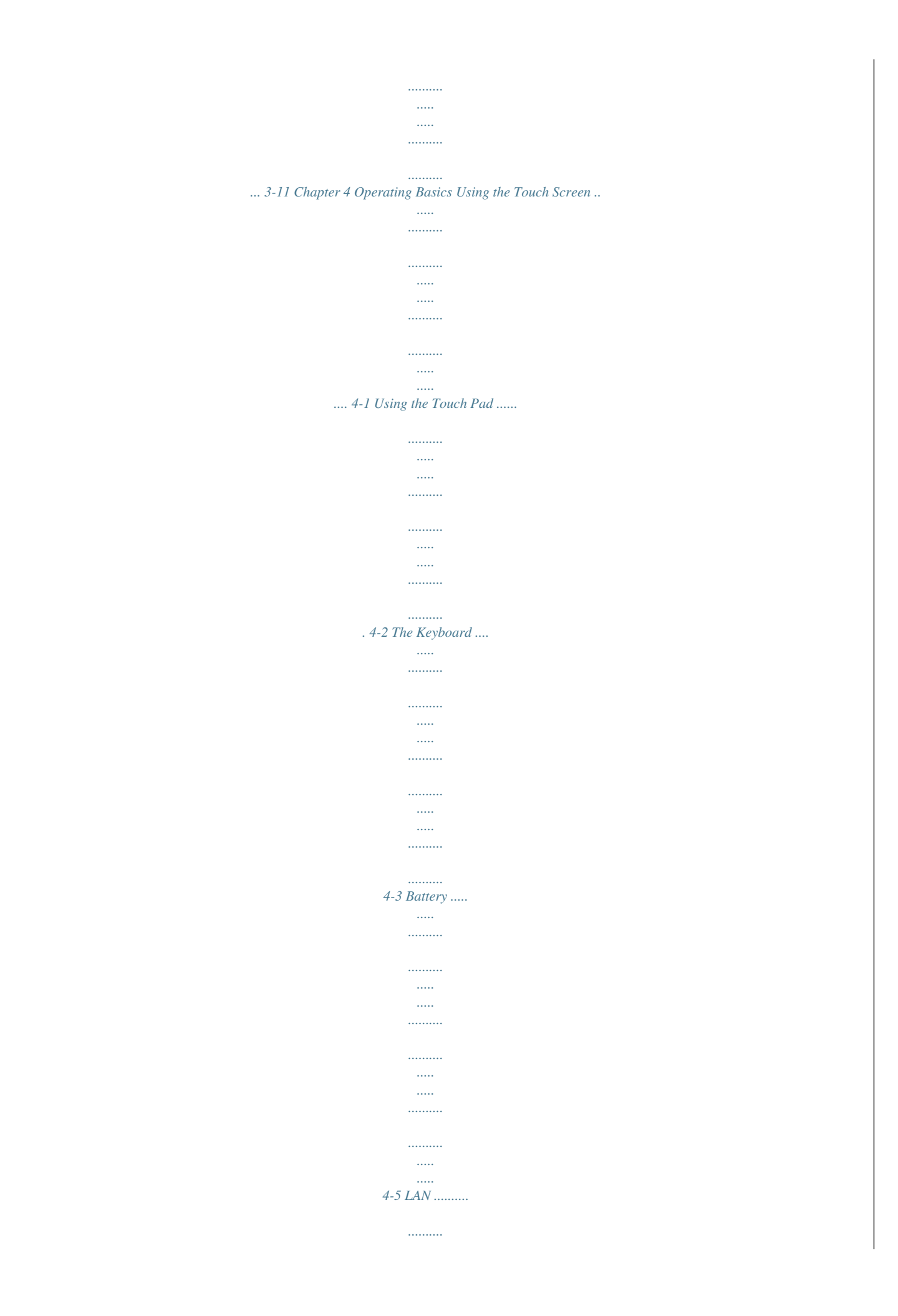

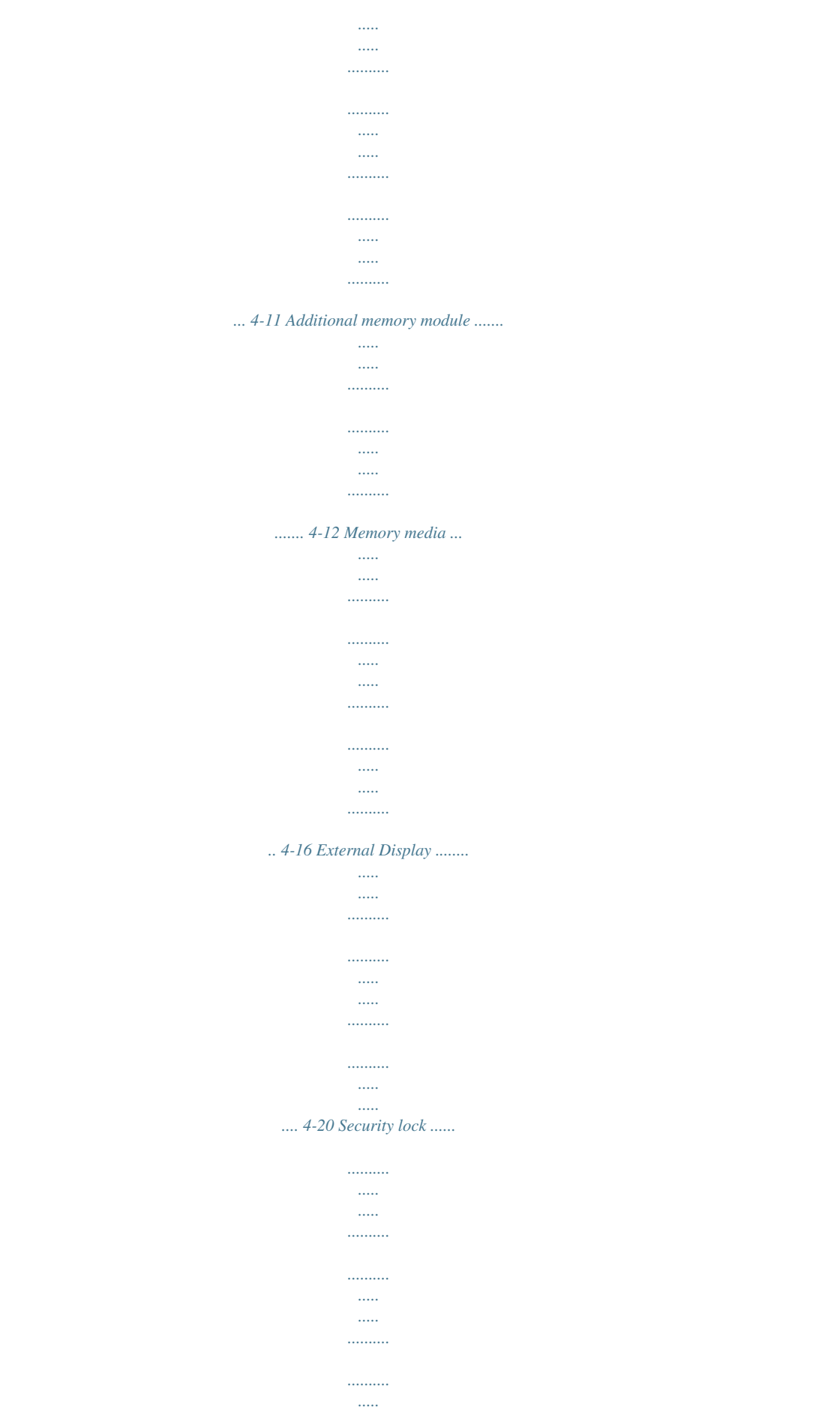

 $\mathbf{1}$ 

*.. 4-23 Optional TOSHIBA Accessories ........ .......... ..... ..... .......... .......... ..... ... 4-23 User's Manual ii Sound System and Video mode .. .......... .......... ..... ..... .......... .......... ..... 4-24 Chapter 5 Utilities and Advanced Usage Utilities and Applications ..... .......... .......... ..... ..... .......... .......... ..... ..... ..... 5-1 Special features ..... .......... ..... ..... .......... .......... ..... ..... .......... .......... ..... ..... 5-4 TOSHIBA Password Utility .......... .......... ..... ..... .......... .......... ..... ..... ....... 5-6 TOSHIBA System Settings ... .......... ..... ..... .......... .......... ..... ..... ..........*

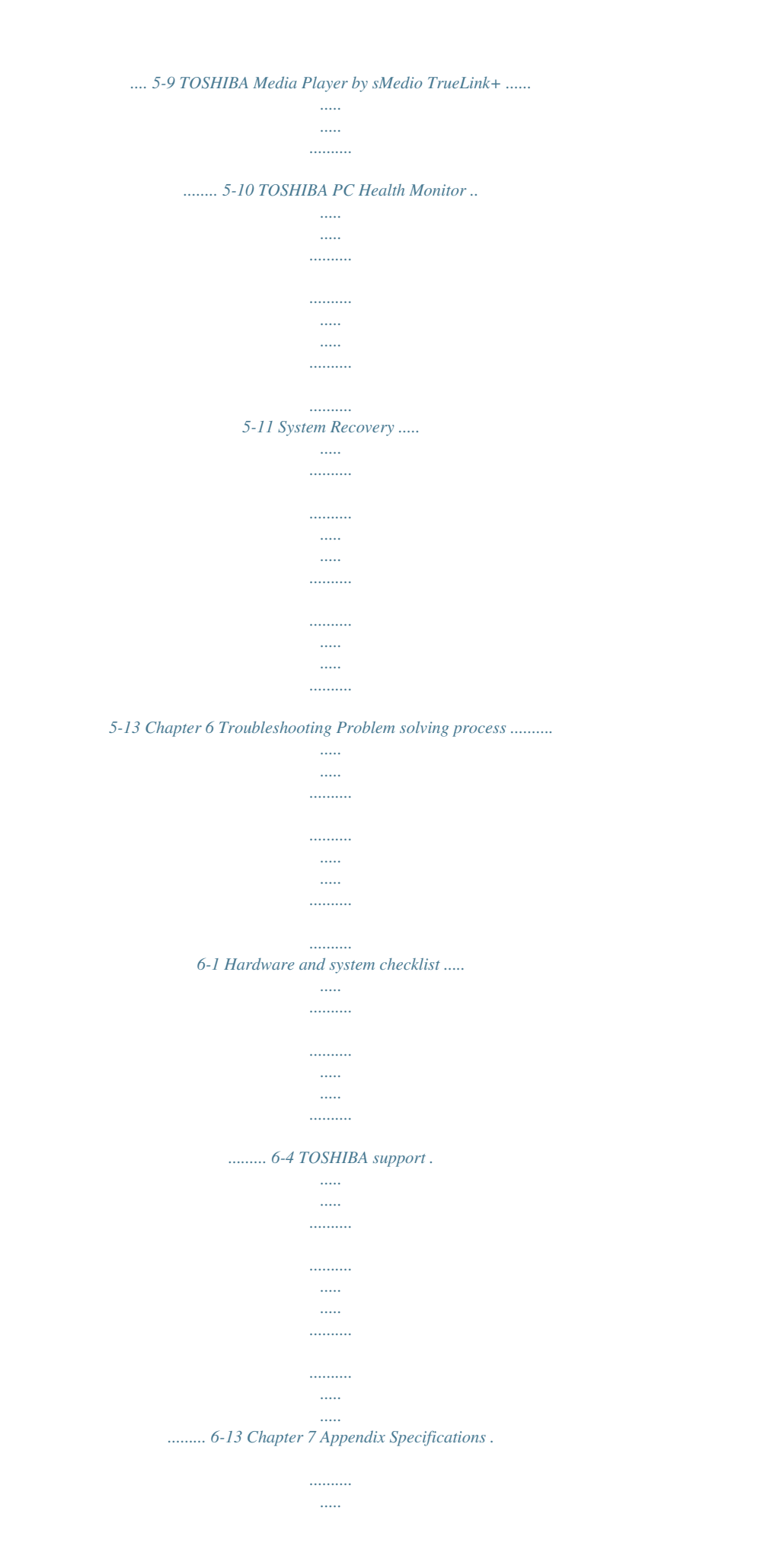

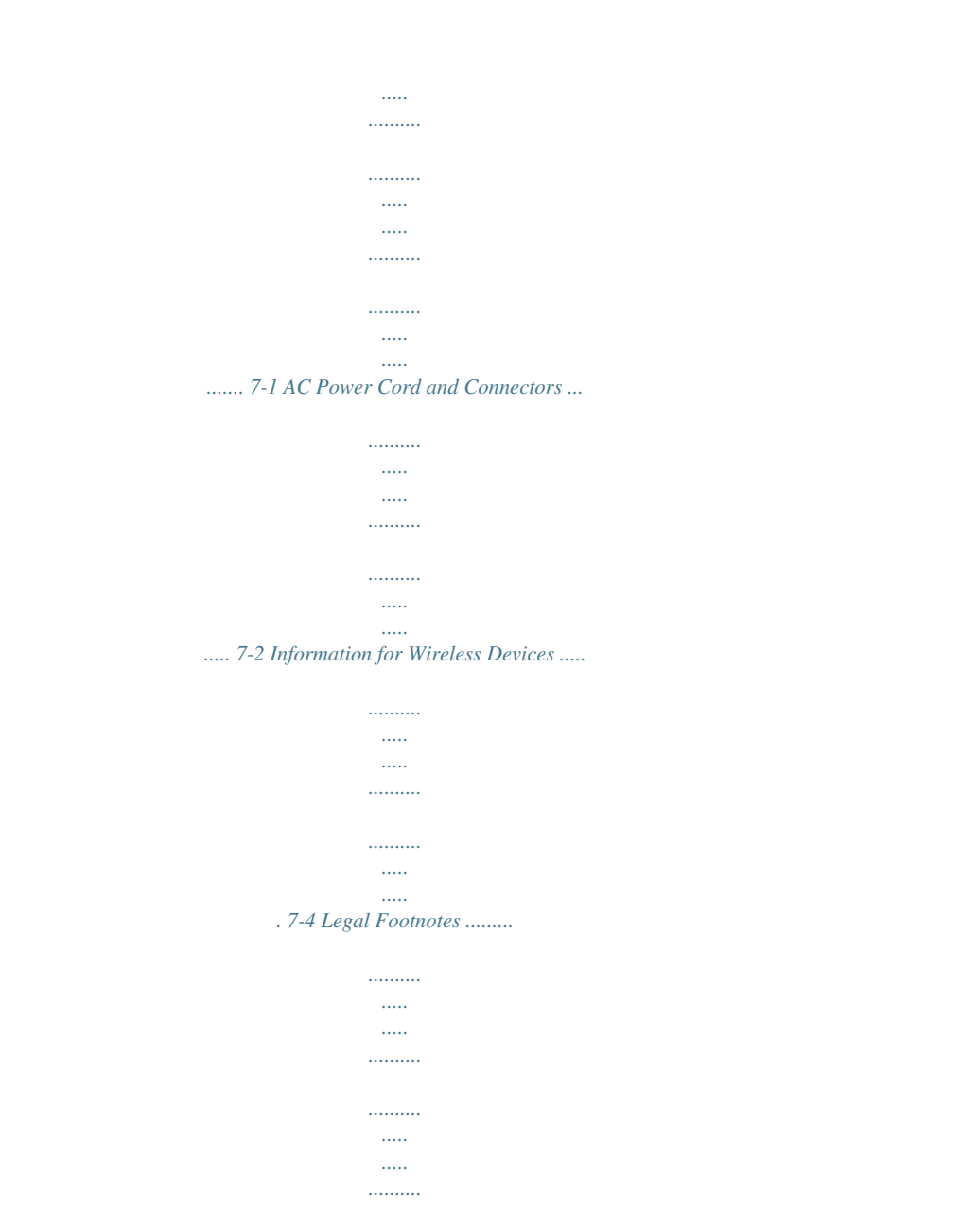

*.......... .... 7-14 Index User's Manual iii Chapter 1 TOSHIBA Legal, Regulatory and Safety This chapter states the Legal, regulatory and safety information applicable to TOSHIBA computers.*

*Copyright, Disclaimer and Trademarks Copyright © 2013 by TOSHIBA Corporation. All rights reserved. Under the copyright laws, this manual cannot be reproduced in any form without the prior written permission of TOSHIBA. No patent liability is assumed, with respect to the use of the information contained herein. First edition November 2013 Copyright authority for music, movies, computer programs, databases and other intellectual property covered by copyright laws belongs to the author or to the copyright owner.*

*Copyrighted material can be reproduced only for personal use or use within the home. Any other use beyond that stipulated above (including conversion to digital format, alteration, transfer of copied material and distribution on a network) without the permission of the copyright owner is a violation of copyright or author's rights and is subject to civil damages or criminal action. Please comply with copyright laws in making any reproduction from this manual. Disclaimer This manual has been validated and reviewed for accuracy. The instructions and descriptions it contains are accurate for your computer at the time of this manual's production. However, succeeding computers and manuals are subject to change without notice. TOSHIBA assumes no liability for damages incurred directly or indirectly from errors, omissions or discrepancies between the computer and the manual. Trademarks Intel, Intel SpeedStep, Intel Core and Centrino are trademarks or registered trademarks of Intel Corporation. Windows, Microsoft and Windows logo are registered trademarks of Microsoft Corporation. User's Manual 1-1 The Bluetooth® word mark and logos are registered trademarks owned by Bluetooth SIG, Inc.*

*and any use of such marks by Toshiba Corporation and its affiliates is under license. The terms HDMI and HDMI High-Definition Multimedia Interface, and the HDMI Logo are trademarks or registered trademarks of HDMI Licensing LLC in the United States and other countries. sMedio and sMedio TrueLink+ are trademarks or registered trademarks of sMedio, Inc. Secure Digital and SD are trademarks of SD Card Association. MultiMediaCard and MMC are trademarks of MultiMediaCard Association. QUALCOMM is a trademark of Qualcomm Incorporated, registered in the United States and other countries. ATHEROS is a trademark of Qualcomm Atheros, Inc., registered in the United States and other countries. DTS, the Symbol, & DTS and the Symbol together are registered trademarks and DTS Studio Sound is a trademark of DTS, Inc. © DTS, Inc.*

*All Rights Reserved. Realtek is a registered trademark of Realtek Semiconductor Corporation. All other product names and service names in this manual may be trademarks or registered trademarks of their respective companies. Regulatory Information FCC information FCC notice "Declaration of Conformity*

*Information" This equipment has been tested and found to comply with the limits for a Class B digital device, pursuant to part 15 of the FCC rules. These limits are designed to provide reasonable protection against harmful interference in a residential installation.*

*This equipment generates, uses and can radiate radio frequency energy and, if not installed and used in accordance with the instructions, may cause harmful interference to radio communications. However, there is no guarantee that interference will not occur in a particular installation. If this equipment does cause harmful interference to radio or television reception, which can be determined by turning the equipment off and on, the user is encouraged to try to correct the interference by one or more of the following measures: Reorient or relocate the receiving antenna. Increase the separation between the equipment and receiver. Connect the equipment into an outlet on a circuit different from that to which the receiver is connected.*

*Consult the dealer or an experienced radio/TV technician for help. Only peripherals complying with the FCC class B limits may be attached to this equipment. Operation with non-compliant peripherals or peripherals not User's Manual 1-2 recommended by TOSHIBA is likely to result in interference to radio and TV reception. Shielded cables must be used between the external devices and the computer's External RGB monitor port, Universal Serial Bus (USB 2.0 and 3.0) ports, HDMI port and Headphone/Microphone jack. Changes or modifications made to this equipment, not expressly approved by TOSHIBA or parties authorized by TOSHIBA could void the user's authority to operate the equipment. FCC conditions This device complies with part 15 of the FCC Rules. Operation is subject to the following two conditions: 1. 2.*

*This device may not cause harmful interference. This device must accept any interference received, including interference that may cause undesired operation. Contact Address: TOSHIBA America Information Systems, Inc. 9740 Irvine Boulevard Irvine, California 92618-1697 Telephone: (949) 583-3000 This information is only applicable for the countries/regions where it is required. EU Declaration of Conformity This product is carrying the CE-Mark in accordance with the related European Directives. Responsible for CE-Marking is TOSHIBA EUROPE GMBH, Hammfelddamm 8, 41460 Neuss, Germany. The complete and official EU Declaration of Conformity can be found on TOSHIBA's web site http://epps.toshiba-teg.com on the Internet. CE compliance This product is labeled with the CE Mark in accordance with the applicable European Directives, notably RoHS Directive 2011/65/EU, Radio Equipment and Telecommunications Terminal Directive 1999/5/EC, Ecodesign Directive 2009/125/EC (ErP) and the related implementing measures.*

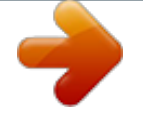

[You're reading an excerpt. Click here to read official TOSHIBA NB10](http://yourpdfguides.com/dref/5518720) [user guide](http://yourpdfguides.com/dref/5518720) <http://yourpdfguides.com/dref/5518720>

 *User's Manual 1-3 This product and the original options are designed to observe the related EMC (Electromagnetic Compatibility) and safety standards. However, TOSHIBA cannot guarantee that this product still observes these EMC standards if options or cables not produced by TOSHIBA are connected or implemented. In this case the persons who have connected/implemented those options/cables have to provide assurance that the system (PC plus options/cables) still fulfils the required standards. To avoid general EMC problems, the following guidance should be noted: Only CE marked options should be connected/implemented Only best shielded cables should be connected Working environment This product was designed to fulfil the EMC (Electromagnetic Compatibility) requirements to be observed for so-called "Residential, commercial and light industry environments". TOSHIBA do not approve the use of this product in working environments other than the above mentioned "Residential, commercial and light industry environments".*

*For example, the following environments are not approved: Industrial Environments (e.g. environments where a mains voltage of 380 V three-phase is used) Medical Environments Automotive Environments Aircraft Environments Any consequences resulting from the use of this product in working environments that are not approved are not the responsibility of TOSHIBA. The consequences of the use of this product in non-approved working environments may be: Interference with other devices or machines in the near surrounding area. Malfunction of, or data loss from, this product caused by disturbances generated by other devices or machines in the near surrounding area.*

*Therefore TOSHIBA strongly recommend that the electromagnetic compatibility of this product should be suitably tested in all non-approved working environments before use. In the case of automobiles or aircraft, the manufacturer or airline respectively should be asked for permission before use of this product. Furthermore, for general safety reasons, the use of this product in environments with explosive atmospheres is not permitted. User&#l and electronic equipment". The number of possible pixel failures of your display is defined according to ISO 9241-307 standards. If the number of pixel failures is less than this standard, they will not be counted as defect or failure. User's Manual 1-6 Battery is a consumption product, since the battery time depends on the usage of your computer. If the battery can not be charged at all, then it is a defect or failure. The changes in battery time is not a defect or failure. Following information is only for India: The use of this symbol indicates that this product may not be treated as household waste.*

*By ensuring this product is disposed of correctly, you will help prevent potential negative consequences for the environment and human health, which could otherwise be caused by inappropriate waste handling of this product. For more detailed information about recycling of this product, please visit our website (http://www.toshibaindia.com) or contact call center (1800-200-8674). These symbols may not stick depending on the country and region where you purchased. Video Standard Notice THIS PRODUCT IS LICENSED UNDER THE AVC, THE VC-1 AND MPEG-4 VISUAL PATENT PORTFOLIO LICENSE FOR THE PERSONAL AND NON-COMMERCIAL USE OF A CONSUMER FOR (I) ENCODING VIDEO IN COMPLIANCE WITH THE ABOVE STANDARDS ("VIDEO") AND/OR (II) DECODING AVC, VC-1 AND MPEG-4 VIDEO THAT WAS ENCODED BY A CONSUMER ENGAGED IN A PERSONAL AND NONCOMMERCIAL ACTIVITY AND/OR WAS OBTAINED FROM A VIDEO PROVIDER LICENSED BY MPEG LA TO PROVIDE SUCH VIDEO. NO LICENSE IS GRANTED OR SHALL BE IMPLIED FOR ANY OTHER USE. ADDITIONAL INFORMATION INCLUDING THAT RELATING TO PROMOTIONAL, INTERNAL AND COMMERCIAL USES AND LICENSING MAY BE OBTAINED FROM MPEG LA, L.L.C.*

*SEE HTTP://WWW.MPEGLA.COM. OpenSSL Toolkit License Issues LICENSE ISSUES ============== The OpenSSL toolkit stays under a dual license, i.e.*

*both the conditions of the OpenSSL License and the original SSLeay license apply to the toolkit. See below for the actual license texts. Actually both licenses are BSD-style Open Source licenses. In case of any license issues related to OpenSSL please contact openssl-core@openssl.org.*

*OpenSSL License User's Manual 1-7 -----------------------/\*===================================================== Copyright (c) 1998-2011 The OpenSSL Project. All rights reserved. Redistribution and use in source and binary forms, with or without modification, are permitted provided that the following conditions are met: 1. 2. Redistributions of source code must retain the above copyright notice, this list of conditions and the following disclaimer. Redistributions in binary form must reproduce the above copyright notice, this list of conditions and the following disclaimer in the documentation and/or other materials provided with the distribution. All advertising materials mentioning features or use of this software must display the following acknowledgment: "This product includes software developed by the OpenSSL Project for use in the OpenSSL Toolkit. (http://www.openssl.org/)" The names "OpenSSL Toolkit" and "OpenSSL Project" must not be used to endorse or promote products derived from this software without prior written permission.*

*For written permission, please contact openssl-core@openssl.org. Products derived from this software may not be called "OpenSSL" nor may "OpenSSL" appear in their names without prior written permission of the OpenSSL Project. Redistributions of any form whatsoever must retain the following acknowledgment: "This product includes software developed by the OpenSSL Project for use in the OpenSSL Toolkit (http://www.openssl.org/)" THIS SOFTWARE IS PROVIDED BY THE OpenSSL PROJECT ``AS IS'' AND ANY EXPRESSED OR IMPLIED WARRANTIES, INCLUDING, BUT NOT LIMITED TO, THE IMPLIED WARRANTIES OF MERCHANTABILITY AND FITNESS FOR A PARTICULAR PURPOSE ARE DISCLAIMED. IN NO EVENT SHALL THE OpenSSL PROJECT OR ITS CONTRIBUTORS BE LIABLE FOR ANY DIRECT, INDIRECT, INCIDENTAL, SPECIAL, EXEMPLARY, OR CONSEQUENTIAL DAMAGES (INCLUDING, BUT NOT LIMITED TO, PROCUREMENT OF SUBSTITUTE GOODS OR SERVICES; LOSS OF USE, DATA, OR PROFITS; OR BUSINESS INTERRUPTION) HOWEVER CAUSED AND ON ANY THEORY OF LIABILITY, WHETHER IN CONTRACT, STRICT LIABILITY, OR TORT (INCLUDING NEGLIGENCE OR OTHERWISE) ARISING IN ANY WAY OUT OF THE USE OF THIS SOFTWARE, EVEN IF ADVISED OF THE POSSIBILITY OF SUCH DAMAGE. ===================================================== This product includes cryptographic software written by Eric Young (eay@cryptsoft.com). This product includes software written by Tim Hudson (tjh@cryptsoft. com). \*/ Original SSLeay License User's Manual 1-8 3. 4. 5. 6.* <sup>-\*</sup> Copyright (C) 1995-1998 Eric Young (eay@cryptsoft.com) All rights reserved. This package is an SSL implementation written *by Eric Young (eay@cryptsoft.*

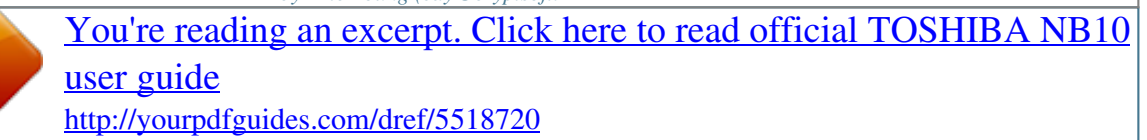

#### *com). The implementation was written so as to conform with Netscapes SSL.*

*This library is free for commercial and non-commercial use as long as the following conditions are aheared to. The following conditions apply to all code found in this distribution, be it the RC4, RSA, lhash, DES, etc., code; not just the SSL code. The SSL documentation included with this distribution is covered by the same copyright terms except that the holder is Tim Hudson (tjh@cryptsoft.com). Copyright remains Eric Young's, and as such any Copyright notices in the code are not to be removed. If this package is used in a product, Eric Young should be given attribution as the author of the parts of the library used. This can be in the form of a textual message at program startup or in documentation (online or textual) provided with the package. Redistribution and use in source and binary forms, with or without modification, are permitted provided that the following conditions are met: 1. 2.*

*Redistributions of source code must retain the copyright notice, this list of conditions and the following disclaimer. Redistributions in binary form must reproduce the above copyright notice, this list of conditions and the following disclaimer in the documentation and/or other materials provided with the distribution. All advertising materials mentioning features or use of this software must display the following acknowledgement: "This product includes cryptographic software written by Eric Young (eay@cryptsoft.com)" The word 'cryptographic' can be left out if the rouines from the library being used are not cryptographic related :-). If you include any Windows specific code (or a derivative thereof) from the apps directory (application code) you must include an acknowledgement: "This product includes software written by Tim Hudson (tjh@cryptsoft.com)" THIS SOFTWARE IS PROVIDED BY ERIC YOUNG ``AS IS'' AND ANY EXPRESS OR IMPLIED WARRANTIES, INCLUDING, BUT NOT LIMITED TO, THE IMPLIED WARRANTIES OF MERCHANTABILITY AND FITNESS FOR A PARTICULAR PURPOSE ARE DISCLAIMED. IN NO EVENT SHALL THE AUTHOR OR CONTRIBUTORS BE LIABLE FOR ANY DIRECT, INDIRECT, INCIDENTAL, SPECIAL, EXEMPLARY, OR CONSEQUENTIAL DAMAGES (INCLUDING, BUT NOT LIMITED TO, PROCUREMENT OF SUBSTITUTE GOODS OR SERVICES; LOSS OF User's Manual 1-9 3. 4. USE, DATA, OR PROFITS; OR BUSINESS INTERRUPTION) HOWEVER CAUSED AND ON ANY THEORY OF LIABILITY, WHETHER IN CONTRACT, STRICT LIABILITY, OR TORT (INCLUDING NEGLIGENCE OR OTHERWISE) ARISING IN ANY WAY OUT OF THE USE OF THIS SOFTWARE, EVEN IF ADVISED OF THE POSSIBILITY OF SUCH DAMAGE. The licence and distribution terms for any publically available version or derivative of this code cannot be changed.*

*i.e. this code cannot simply be copied and put under another distribution licence [including the GNU Public Licence.] \*/ FreeType License Issues The FreeType Project LICENSE ---------------------------2006-Jan-27 Copyright 1996-2002, 2006 by David Turner, Robert Wilhelm, and Werner Lemberg Introduction ============ The FreeType Project is distributed in several archive packages; some of them may contain, in addition to the FreeType font engine, various tools and contributions which rely on, or relate to, the FreeType Project. This license applies to all files found in such packages, and which do not fall under their own explicit license.*

*The license affects thus the FreeType font engine, the test programs, documentation and makefiles, at the very least. This license was inspired by the BSD, Artistic, and IJG (Independent JPEG Group) licenses, which all encourage inclusion and use of free software in commercial and freeware products alike. As a consequence, its main points are that: We don't promise that this software works. However, we will be interested in any kind of bug reports. (`as is' distribution) You can use this software for whatever you want, in parts or full form, without having to pay us.*

*(`royalty-free' usage) You may not pretend that you wrote this software. If you use it, or only parts of it, in a program, you must acknowledge somewhere in your documentation that you have used the FreeType code. (`credits') We specifically permit and encourage the inclusion of this software, with or without modifications, in commercial products. We disclaim all warranties covering The FreeType Project and assume no liability related to The FreeType Project. User's Manual 1-10 Finally, many people asked us for a preferred form for a credit/disclaimer to use in compliance with this license. We thus encourage you to use the following text: """ Portions of this software are copyright (C) <year> The FreeType Project (www.freetype.org). All rights reserved. """ Please replace <year> with the value from the FreeType version you actually use.*

*Legal Terms ============ 0. Definitions -------------Throughout this license, the terms `package', `FreeType Project', and `FreeType archive' refer to the set of files originally distributed by the authors (David Turner, Robert Wilhelm, and Werner Lemberg) as the `FreeType Project', be they named as alpha, beta or final release. `You' refers to the licensee, or person using the project, where `using' is a generic term including compiling the project's source code as well as linking it to form a `program' or `executable'. This program is referred to as `a program using the FreeType engine'. This license applies to all files distributed in the original FreeType Project, including all source code, binaries and documentation, unless otherwise stated in the file in its original, unmodified form as distributed in the original archive. If you are unsure whether or not a particular file is covered by this license, you must contact us to verify this. The FreeType Project is copyright (C) 1996-2000 by David Turner, Robert Wilhelm, and Werner Lemberg. All rights reserved except as specified below. 1. No Warranty -------------THE FREETYPE PROJECT IS PROVIDED `AS IS' WITHOUT WARRANTY OF ANY KIND, EITHER EXPRESS OR*

*IMPLIED, INCLUDING, BUT NOT LIMITED TO, WARRANTIES OF MERCHANTABILITY AND FITNESS FOR A PARTICULAR PURPOSE. IN NO EVENT WILL ANY OF THE AUTHORS OR COPYRIGHT HOLDERS BE LIABLE FOR ANY DAMAGES CAUSED BY THE USE OR THE INABILITY TO USE, OF THE FREETYPE PROJECT. 2. Redistribution -------------This license grants a worldwide, royalty-free, perpetual and irrevocable right and license to use, execute, perform, compile, display, copy, create derivative works of, distribute and sublicense the FreeType Project (in both User's Manual 1-11 source and object code forms) and derivative works thereof for any purpose; and to authorize others to exercise some or all of the rights granted herein, subject to the following conditions: Redistribution of source code must retain this license file (`FTL.TXT') unaltered; any additions, deletions or changes to the original files must be clearly indicated in accompanying documentation.*

> [You're reading an excerpt. Click here to read official TOSHIBA NB10](http://yourpdfguides.com/dref/5518720) [user guide](http://yourpdfguides.com/dref/5518720)

#### *The copyright notices of the unaltered, original files must be preserved in all copies of source files.*

*Redistribution in binary form must provide a disclaimer that states that the software is based in part of the work of the FreeType Team, in the distribution documentation. We also encourage you to put an URL to the FreeType web page in your documentation, though this isn't mandatory. These conditions apply to any software derived from or based on the FreeType Project, not just the unmodified files. If you use our work, you must acknowledge us. However, no fee need be paid to us.*

*3. Advertising -------------Neither the FreeType authors and contributors nor you shall use the name of the other for commercial, advertising, or promotional purposes without specific prior written permission. We suggest, but do not require, that you use one or more of the following phrases to refer to this software in your documentation or advertising materials: `FreeType Project', `FreeType Engine', `FreeType library', or `FreeType Distribution'. As you have not signed this license, you are not required to accept it. However, as the FreeType Project is copyrighted material, only this license, or another one contracted with the authors, grants you the right to use, distribute, and modify it. Therefore, by using, distributing, or modifying the FreeType Project, you indicate that you understand and accept all the terms of this license. 4. Contacts -------------There are two mailing lists related to FreeType: freetype@nongnu.org Discusses general use and applications of FreeType, as well as future and wanted additions to the library and distribution. If you are looking for support, start in this list if you haven't found anything to help you in the documentation.*

*freetype-devel@nongnu.org Discusses bugs, as well as engine internals, design issues, specific licenses, porting, etc. Our home page can be found at http://www.freetype.org User's Manual 1-12 ENERGY STAR® Program Your Computer model may be ENERGY STAR® compliant. If the model you purchased is compliant, it is labeled with the ENERGY STAR logo on the computer and the following information applies. TOSHIBA is a partner in the ENERGY STAR Program and has designed this computer to meet the latest ENERGY STAR guidelines for energy efficiency. Your computer ships with the power management options preset to a configuration that will provide the most stable operating environment and optimum system performance for both AC power and battery modes. To conserve energy, your computer is set to enter the lowpower Sleep Mode which shuts down the system and display within 15 minutes of inactivity in AC power mode. TOSHIBA recommends that you leave this and other energy saving features active, so that your computer will operate at its maximum energy efficiency.*

*You can wake the computer from Sleep Mode by pressing the power button. Products that earn the ENERGY STAR prevent greenhouse gas emissions by meeting strict energy efficiency guidelines set by the US EPA and the EU Commission. According to the EPA, a computer meeting the new ENERGY STAR specifications will use between 20% and 50% less energy depending on how it is used. Visit http://www.eu-energystar.*

*org or http:// www.energystar.gov for more information regarding the ENERGY STAR Program. Disposing of the computer and the computer's batteries Discard this computer in accordance with applicable laws and regulations. For further information, contact your local government.*

*This computer contains rechargeable batteries. After repeated use, the batteries will finally lose their ability to hold a charge and you will need to replace them. Under certain applicable laws and regulation, it may be illegal to dispose of old batteries by placing them in the trash. Please be kind to our shared environment. Check with your local government authority for details regarding where to recycle old batteries or how to dispose of them properly. User's Manual 1-13 General Precautions TOSHIBA computers are designed to optimize safety, minimize strain and withstand the rigors of portability. However, certain precautions should be observed to further reduce the risk of personal injury or damage to the computer. Be certain to read the general precautions below and to note the cautions included in the text of the manual. Provide adequate ventilation Always make sure your computer and AC adaptor have adequate ventilation and are protected from overheating when the power is turned on or when an AC adaptor is connected to a power outlet (even if your computer is in Sleep Mode). In this condition, observe the following: Never cover your computer or AC adaptor with any object.*

*Never place your computer or AC adaptor near a heat source, such as an electric blanket or heater. Never cover or block the air vents including those located at the base of the computer. Always operate your computer on a hard flat surface. Using your computer on a carpet or other soft material can block the vents. Always provide sufficient space around the computer. Overheating your computer or AC adaptor could cause system failure, computer or AC adaptor damage or a fire, possibly resulting in serious injury. Creating a computer-friendly environment Place the computer on a flat surface that is large enough for the computer and any other items you are using, such as a printer. Leave enough space around the computer and other equipment to provide adequate ventilation. Otherwise, they may overheat. To keep your computer in prime operating condition, protect your work area from: Dust, moisture, and direct*

*sunlight.*

*Equipment that generates a strong electromagnetic field, such as stereo speakers (other than speakers that are connected to the computer) or speakerphones. Rapid changes in temperature or humidity and sources of temperature change such as air conditioner vents or heaters. Extreme heat, cold, or humidity. Liquids and corrosive chemicals. User's Manual 1-14 Stress injury Carefully read the Instruction Manual for Safety and Comfort.*

*It contains information on the prevention of stress injuries to your hands and wrists that can be caused by extensive keyboard use. It also includes information on work space design, posture and lighting that can help reduce physical stress. Heat injury Avoid prolonged physical contact with the computer. If the computer is used for long periods, its surface can become very warm. While the temperature will not feel hot to the touch, if you maintain physical contact* with the computer for a long time, for example if you rest the computer on your lap or if you keep your hands on the palm rest, your skin might suffer a low*heat injury.*

*If the computer has been used for a long time, avoid direct contact with the metal plate supporting the various interface ports as this can become hot. The surface of the AC adaptor can become hot when in use but this condition does not indicate a malfunction. If you need to transport the AC adaptor, you should disconnect it and let it cool before moving it.*

> [You're reading an excerpt. Click here to read official TOSHIBA NB10](http://yourpdfguides.com/dref/5518720) [user guide](http://yourpdfguides.com/dref/5518720)

 *Do not lay the AC adaptor on a material that is sensitive to heat as the material could become damaged. Pressure or impact damage Do not apply heavy pressure to the computer or subject it to any form of strong impact as this can damage the computer's components or otherwise cause it to malfunction. Cleaning the computer To help ensure long, trouble-free operation, keep the computer free of dust and dirt, and use care with all liquids around it. Be careful not to spill liquids into the computer. If the computer does get wet, turn the power off immediately and let the computer dry completely - in these circumstance you should get the computer inspected by an authorized service provider in order to assess the scope of any damage. Clean the plastics of the computer using a slightly water dampened cloth. You can clean the display screen by spraying a small amount of glass cleaner onto a soft, clean cloth and then wiping the screen gently with the cloth.*

*Never spray cleaner directly onto the computer or let liquid run into any part of it. Never use harsh or caustic chemical products to clean the computer. User's Manual 1-15 Moving the computer While the computer is designed for flexible day-to-day usage you should exercise a few simple precautions when moving it in order to help ensure trouble-free operation. Make sure all disk/disc activity has ended before moving the computer. Turn off (shut down) the computer. Disconnect the AC adaptor and all peripherals before moving the computer. Close the display panel. Do not pick up the computer by its display panel. Before carrying your computer, shut it down, disconnect the AC adaptor and allow it to cool down - a failure to follow this instruction may result in minor heat injury. Be careful not to subject the computer to impact or shock - a failure to follow this instruction could result in damage to computer, computer failure or*

*loss of data.*

*Never transport your computer with any cards installed - this may cause damage to either the computer and/or the card resulting in computer failure. Always use a suitable carry case when transporting the computer. When carrying your computer, be sure to hold it securely so that it does not fall or hit anything. Do not carry your computer by holding any of its protruding elements. Mobile phones Please be aware that the use of mobile phones can interfere with the audio system.*

*The operation of the computer will not be impaired in any way, but it is recommended that a minimum distance of 30cm is maintained between the computer and a mobile phone that is in use. Instruction Manual for Safety and Comfort All important information on the safe and proper use of this computer is described in the enclosed Instruction Manual for Safety and Comfort. Be sure to read it before using the computer. Safety Icons Safety icons are used in this manual to bring important information to your attention. Each type of message is identified as shown below.*

*Indicates a potentially hazardous situation, which could result in death or serious injury, if you do not follow instructions. User's Manual 1-16 A caution informs you that improper use of equipment or failure to follow instructions may cause data loss, equipment damage, or may result in minor or moderate injury. Please read. A note is a hint or advice that helps you make best use of your equipment. User's Manual 1-17 Chapter 2 Getting Started This chapter provides an equipment checklist, and basic information to start using your computer. Some of the features described in this manual may not function properly if you use an operating system that was not pre-installed by TOSHIBA. Equipment checklist Carefully unpack your computer, taking care to save the box and packaging materials for future use. Hardware Check to make sure you have all the following items: TOSHIBA Portable Personal Computer Battery pack (Is preinstalled in some computers) AC adaptor and power cord (2-pin plug or 3-pin plug) Documentation Quickstart Instruction Manual for Safety and Comfort Warranty information If any of the items are missing or damaged, contact your dealer immediately. Conventions This manual uses the following formats to describe, identify, and highlight terms and operating procedures. Click Tap the Touch Pad or click the left Touch Pad control button once.*

*Left click the mouse once. Tap the touch screen once (only for touch screen models). User's Manual 2-1 Right-click Click the right Touch Pad control button once. Right click the mouse once. Press and hold on the touch screen (only for touch screen models). Tap the Touch Pad or click the left Touch Pad control button twice. Left click the mouse twice. Tap the touch screen twice (only for touch screen models). By swiping in from the right edge (only for touch screen models) or pointing the mouse pointer to the lower-right (or upper-right) corner of your screen, you will find a list of charms: Search, Share, Start, Devices and Settings. Click the Desktop tile from the Start screen to access the desktop.*

*You can go back to the Start screen from an app or the desktop by the following ways: Click the Start charm. Use the Windows® logo key ( keyboard. ) on your Double-click Charm Desktop Start screen For detailed information, please refer to the Windows Help and Support. Using your computer for the first time Be sure to read the enclosed Instruction Manual for Safety and Comfort for information on the safe and proper use of this computer. It is intended to help you be more comfortable and productive while using a notebook computer.*

*By following the recommendations in it you may reduce your chance of developing a painful or disabling injury to your hand, arms, shoulders or neck. This section provides basic information to start using your computer. It covers the following topics: Connecting the AC adaptor Opening the display Turning on the power Initial setup Getting to know Windows User's Manual 2-2 Use a virus-check program and make sure it is updated regularly. Never format storage media without checking its content - formatting destroys all stored data. It is a good idea to periodically back up the internal Hard Disk Drive or other main storage device to external media.*

*General storage media is not durable or stable over long periods of time and under certain conditions may result in data loss. Before you install a device or application, save any data in memory to the Hard Disk Drive or other storage media. Failure to do so may result in the loss of data. Connecting the AC adaptor Attach the AC adaptor when you need to charge the battery or you want to operate from AC power. It is also the fastest way to get started, because the battery pack will need to be charged before you can operate from battery power. The AC adaptor can automatically adjust to any voltage ranging from 100 to 240 volts and to a frequency of either 50 or 60 hertz, enabling you to use this computer in almost any country/region. The adaptor converts AC power to DC power and reduces the voltage supplied to this computer.*

> You're reading an excerpt. Click here to read official TOSHIBA [user guide](http://yourpdfguides.com/dref/5518720)

 *Always use the TOSHIBA AC adaptor that was included with your computer, or use AC adaptors specified by TOSHIBA to avoid any risk of fire or other damage to the computer. Use of an incompatible AC adaptor could cause fire or damage to the computer possibly resulting in serious injury. TOSHIBA assumes no liability for any damage caused by use of an incompatible adaptor.*

*Never plug the AC adaptor into a power source that does not correspond to both the voltage and the frequency specified on the regulatory label of the unit. Failure to do so could result in a fire or electric shock, possibly resulting in serious injury. Always use or purchase power cables that comply with the legal voltage and frequency specifications and requirements in the country of use. Failure to do so could result in a fire or electric shock, possibly resulting in serious injury. The supplied power cord conforms to safety rules and regulations in the region the computer is bought and should not be used outside this region. For use in other regions, please buy power cords that conform to safety rules and regulations in the particular region. Do not use a 3-pin to 2-pin conversion plug. User's Manual 2-3 When you connect the AC adaptor to the computer, always follow the steps in the exact order as described in this User's Manual. Connecting the power cable to a live electrical outlet should be the last step otherwise the adaptor DC output plug could hold an electrical charge and cause an electrical shock or minor bodily injury when touched. As a general safety precaution, avoid touching any metal parts.*

*Never place your computer or AC adaptor on a wooden surface, furniture, or any other surface that could be marred by exposure to heat since the computer base and AC adaptor's surface increase in temperature during normal use. Always place your computer or AC adaptor on a flat and hard surface that is resistant to heat damage. Refer to the enclosed Instruction Manual for Safety and Comfort for detailed precautions and handling instructions. 1. Connect the power cord to the AC adaptor.*

*Figure 2-1 Connecting the power cord to the AC adaptor (2-pin plug) Figure 2-2 Connecting the power cord to the AC adaptor (3-pin plug) Either a 2-pin or 3-pin adaptor/cord will be included with the computer depending on the model. User's Manual 2-4 2. Connect the AC adaptor's DC output plug to the DC IN 19V jack on your computer. Figure 2-3 Connecting the DC output plug to the computer 1 2 1. DC IN 19V jack 2.*

*DC output plug 3. Plug the power cord into a live wall outlet - the DC IN/Battery indicator should glow. Opening the display The display panel can be opened* to a wide range of angles for optimal viewing. While holding down the palm rest with one hand so that the main body of the computer is not raised, slowly lift *the display panel - this will allow the angle of the display panel to be adjusted to provide optimum clarity. Figure 2-4 Opening the display panel 1 1. Display panel Use reasonable care when opening and closing the display panel. Opening it vigorously or slamming it shut could damage the computer. Be careful not to open the display panel too far as this could put stress on the display panel's hinges and cause damage. Do not press or push on the display panel. Do not lift the computer by the display panel.*

*Do not close the display panel with pens or any other objects left in between the display panel and the keyboard. User's Manual 2-5 When opening or closing the display panel, place one hand on the palm rest to hold the computer in place and use the other hand to slowly open or close the display panel (Do not use excessive force when opening or closing the display panel). Turning on the power This section describes how to turn on the power - the Power indicator will then indicate the status. Please refer to the Power Condition Descriptions section for more information. After you turn on the power for the first time, do not turn it off until you have set up the operating system. Volume cannot be adjusted during Windows Setup. 1. 2. Open the display panel. Press the computer's power button.*

*Figure 2-5 Turning on the power 1 1. Power button Initial setup The Windows Startup Screen will be the first screen displayed when you turn on the power. Follow the on-screen instructions on each screen in order to properly install the operating system. When it is displayed, be sure to read the License Terms carefully. User's Manual 2-6 Getting to know Windows For detailed information on what is new and how to operate Windows, please refer to the Windows Help and Support.*

*Start screen The Start screen is the launching pad for everything you can do in the Windows operating system, providing new and easy ways to access everything from your favorite apps and Web sites to your contacts and other important information. From the Start screen, you can just start typing to search for what you want. From there, you can easily switch between results for apps, files, and more. Charms Use the Windows Charms to start apps, find documents, set up system components, and perform most other computing tasks. By pointing the mouse pointer to the upper or lower right corner of your screen, you will find a list of charms: Search, Share, Start, Devices and Settings.*

*Search This Charm allows you to locate items on your computer. It can help you find apps, documents, photos, and your favorite music. This Charm allows you to share items (links, photos, and more). This Charm takes you to the Start screen or, if already on the Start screen, returns you to your last app. This Charm allows you to manage your hardware. This Charm allows you to access your computer's settings (volume, brightness, connecting to the internet, and more). Share Start Devices Settings Tiles Tiles can be accessed and launched from the Start screen. Typical Start screen tiles are the Desktop tile and Mail tile, as well as tiles representing all other applications downloaded to your system. User's Manual 2-7 Windows Store Although many applications will be preinstalled or built-in to your computer, you will also have the ability to download many other applications at the click of your mouse. In the Windows Store you can search for and browse thousands of apps, all grouped into easy to find categories.*

*Sign-in options Windows offers a number of sign-in options including Password ( PIN ( ) and Picture password ( ), ) authentication to prevent from unauthorized access. You are allowed to select an option on the Windows login screen by clicking sign-in options if you have multiple sign-in methods set for a user account. Password authentication is the default sign-in option. Turning off the power The power can be turned off in one of the following modes, either Shut Down Mode, Sleep Mode or Hibernation Mode. Shut Down Mode When you turn off the power in Shut Down Mode, no data will be saved and the computer will boot to the operating system's main screen the next time it is turned on.*

# [You're reading an excerpt. Click here to read official TOSHIBA NB10](http://yourpdfguides.com/dref/5518720) [user guide](http://yourpdfguides.com/dref/5518720)

 *1. 2. If you have entered data, either save it to the Hard Disk Drive or to other storage media. Make sure all disk/disc activity has stopped before removing the disk/ disc. If you turn off the power while a disk (disc) is being accessed, you may lose data or damage the disk.*

*Never turn off the power while an application is running. Doing so could cause loss of data. Never turn off the power, disconnect an external storage device or remove storage media during data read/write. Doing so can cause data loss. 3.*

*4. 5. Click the Settings charm. Click Power and then select Shut down. Turn off any peripheral devices connected to your computer. Do not turn the computer or peripheral devices back on immediately - wait a short period to avoid any potential damage. User's Manual 2-8 Restarting the computer Certain conditions require that you reset the computer, for example if: You change certain computer settings. If you need to restart the computer, there are two ways this can be achieved: In the Settings charm, click Power and then select Restart. Press CTRL, ALT and DEL simultaneously (once) to display the menu window, and then select Restart by clicking the power icon ( ) in the lower-right corner. Sleep Mode If you have to interrupt your work, you are able to turn off the power without exiting from your software by placing the computer into Sleep Mode. In this mode data is maintained in the computer's main memory so that when you turn on the power again, you can continue working right where you left off. When you have to turn off your computer aboard an aircraft or in places where electronic devices are regulated or controlled, always completely shut down the computer. This includes turning off any*

*wireless communication functionalities, and cancelling settings that reactivate the computer automatically, such as a timer recording function. Failure to completely shut down the computer in this way could allow the operating system to reactivate and run pre-programmed tasks or preserve unsaved data, which could interfere with aviation or other systems, possibly causing serious injury. Before entering Sleep Mode, be sure to save your data.*

*Do not switch to Sleep Mode while transferring data to external media, such as USB devices, memory media or other external memory devices. Data will be lost. Do not install or remove a memory module while the computer is in Sleep Mode. The computer or the memory module could be damaged. Do not remove the battery pack while the computer is in Sleep Mode (unless the computer is connected to an AC power source). Data in memory could be lost. When the AC adaptor is connected, the computer will go into Sleep Mode according to the settings in the Power Options (to access it, click Desktop -> Desktop Assist(in taskbar) -> Control Panel -> System and Security -> Power Options). User's Manual 2-9 To restore the operation of the computer from Sleep Mode, press and hold the power button or any key on the keyboard for a short amount of time. Please note that keyboard keys can only be used if the Wakeup on Keyboard option is enabled within the TOSHIBA System Settings. If the computer enters Sleep Mode while a network application is active, the application might not be restored when the computer is next turned on and the system returns from Sleep Mode.*

*To prevent the computer from automatically entering Sleep Mode, disable Sleep Mode within the Power Options. To use the Hybrid Sleep function, configure it in the Power Options. Benefits of Sleep Mode The Sleep Mode feature provides the following benefits: Restores the previous working environment more rapidly than the Hibernation Mode feature. Saves power by shutting down the system when the computer receives no input or hardware access for the time period set by the System Sleep Mode feature. Allows the use of the panel power off feature.*

*Executing Sleep Mode You can enter Sleep Mode in one of three ways: In the Settings charm, click Power and then select Sleep. Close the display panel. Please note that this feature must be enabled within the Power Options. Press the power button. Please note that this feature must be enabled within the Power Options.*

*When you turn the power back on, you can continue where you left off when you shut down the computer. When the computer is in Sleep Mode, the Power indicator will blink white. If you are operating the computer on battery power, you can lengthen the overall operating time by turning it off into Hibernation Mode Sleep Mode will consume more power while the computer is off. Sleep Mode limitations Sleep Mode will not function under the following conditions: Power is turned back on immediately after shutting down. Memory circuits are exposed to static electricity or electrical noise. User's Manual 2-10 Hibernation Mode The Hibernation Mode feature saves the contents of memory to the Hard Disk Drive when the computer is turned off so that, the next time it is turned on, the previous state is restored. Please note that the Hibernation Mode feature does not save the status of any peripheral devices connected to the computer. Save your data. While entering Hibernation Mode, the computer saves the contents of memory to the Hard Disk Drive. However, for safety sake, it is best to save your data manually.*

*Data will be lost if you remove the battery or disconnect the AC adaptor before the save is completed. Do not install or remove a memory module while the computer is in Hibernation Mode. Data will be lost. Do not switch to Hibernation Mode while transferring data to external media, such as USB devices, memory media or other external memory devices, as data will be lost. Benefits of Hibernation Mode The Hibernation Mode feature provides the following benefits: Saves data to the Hard Disk Drive when the computer automatically shuts down because of a low battery condition. You can return to your previous working environment immediately when you turn on the computer. Saves power by shutting down the system when the computer receives no input or hardware access for the time period set by the System Hibernate feature. Allows the use of the panel power off feature. Starting Hibernation Mode To enter Hibernation Mode, follow the steps below. 1.*

*2. Click the Settings charm. Click Power and then select Hibernate. In order to show Hibernate in Power menu, you need to setup according to the following steps: 1. Click Desktop -> Desktop Assist(in taskbar) -> Control Panel -> System and Security -> Power Options.*

*2. Click Choose what the power button does or Choose what closing the lid does. 3. Click Change settings that are currently unavailable. 4. Select the Hibernate check box from Shutdown settings. User's Manual 2-11 5. Click the Save changes button. Automatic Hibernation Mode The computer can be configured to enter Hibernation Mode automatically when you press the power button or close the lid. In order to define these settings, you can follow the steps as described below: 1. 2. 3. Click Power Options and then click Choose what the power button does or Choose what closing the lid does.*

> [You're reading an excerpt. Click here to read official TOSHIBA NB10](http://yourpdfguides.com/dref/5518720) [user guide](http://yourpdfguides.com/dref/5518720)

 *Enable the desired Hibernation Mode settings for When I press the power button and When I close the lid. Click the Save changes button.*

*Data save in Hibernation Mode When you turn off the power in Hibernation Mode, the computer will take a moment to save the current data in memory to the Hard Disk Drive. After you turn off the computer, and the content of memory has been saved to the Hard Disk Drive, turn off the power to any peripheral devices. Do not turn the computer or devices back on immediately. Wait a moment to let all capacitors fully discharge. User's Manual 2-12 Chapter 3 The Grand Tour This chapter identifies the various components of the computer - it is recommended that you become familiar with each before you operate the computer. Legal Footnote (Non-applicable Icons) For more information regarding Non-applicable Icons, please refer to the Legal Footnotes section. Please handle your computer carefully to avoid scratching or damaging the surface. Front with the display closed The following figure shows the front of the computer with the display panel in the closed position. Figure 3-1 Front of the computer with display panel closed 1 2 3 1. DC IN/Battery indicator 2. Power indicator 3. Wireless communication indicator DC IN/Battery indicator The DC IN/Battery indicator shows the condition of the DC IN and the battery's charge - white indicates the battery is fully charged while the power is being correctly supplied from the AC power adaptor. Please refer to the*

*Power Condition Descriptions section for more information on this feature. User's Manual 3-1 Power indicator The Power indicator glows white when the computer is turned on. However, if you turn the computer off into Sleep Mode, this indicator will blink white.*

*The Wireless communication indicator glows amber when the Bluetooth or Wireless LAN functions are turned on. Only some models are equipped with Bluetooth and Wireless LAN functions. Wireless communication indicator Left side The following figure shows the left side of the computer. Figure 3-2 The left side of the computer 1 2 3 4 5 6 1. Security lock slot 2.*

*Cooling vents 3. External RGB monitor port 4. LAN jack 5. Universal Serial Bus (USB 3.0) port 6. HDMI out port Product appearance depends on the model you purchased. Security lock slot A security cable can be attached to this slot and then connected to a desk or other large object in order to deter theft of the computer. The cooling vents help the processor to avoid overheating. Cooling vents External RGB monitor This port provides 15-pin, analog RGB port. port Please refer to the External RGB monitor port pin assignment section for information on external RGB monitor port pin assignment.*

*This port allows you to connect an external RGB monitor to the computer. User's Manual 3-2 LAN jack This jack lets you connect to a LAN. The adaptor has built-in support for Ethernet LAN (10 megabits per second, 10BASE-T), or Fast Ethernet LAN (100 megabits per second, 100BASE-TX). Refer to Operating Basics, for details. Do not connect any cable other than a LAN cable to the LAN jack. It could cause damage or malfunction. Universal Serial Bus (USB 3.0) port One Universal Serial Bus port, which complies to the USB 3.0 standard, is provided on the left side of the computer. The USB 3. 0 port is compliant with USB 3.0 standard and backward compatible with USB 2.0 devices. USB 3.0 port(s) may work as USB 2.*

*0 port(s) when operating in USB Legacy Emulation mode. Please note that it is not possible to confirm the operation of all functions of all USB devices that are available. Some functions associated with a specific device might not operate properly. Keep foreign metal objects, such as screws, staples and paper clips, out of the USB port. Foreign metal objects can create a short circuit, which can cause damage and fire, possibly resulting in serious injury. HDMI out port HDMI out port can connect with Type A connector HDMI cable. Right side The following figure shows the right side of the computer. User's Manual 3-3 Figure 3-3 The right side of the computer 1 2 3 4 5 1. Memory media slot 2. Headphone/Microphone jack 3. Universal Serial Bus (USB 2.0) port 4. Universal Serial Bus (USB 2.0) port 5. DC IN 19V jack Product appearance depends on the model you purchased.*

*Memory media slot This slot lets you insert an SD™/SDHC™/ SDXC™ memory card, miniSD™/microSD™ Card and MultiMediaCard™. Refer to the Memory media section for more information. Keep foreign metal objects, such as screws, staples and paper clips, out of the Memory media slot. Foreign metal objects can create a short circuit, which can cause damage and fire, possibly resulting in serious injury. Headphone jack A 3.5 mm mini headphone/microphone jack enables connection of a monaural microphone or a stereo headphone. Two Universal Serial Bus ports, which comply to the USB 2.0 standard, are provided on the right side of the computer. The USB 2.0 port is compliant with USB 2.*

*0 standard and not compatible with USB 3.0 devices. DC IN 19V jack The AC adaptor connects to this jack in order to power the computer and charge its internal batteries. Please note that you should only use the model of AC adaptor supplied with the computer at the time of purchase - using the wrong AC adaptor can cause damage to the computer. Universal Serial Bus (USB 2.*

*0) port Back The following figure shows the back of the computer. User's Manual 3-4 Figure 3-4 The back of the computer 1 1. Battery pack Battery pack The rechargeable lithium-ion battery pack provides power to the computer when the AC adaptor is not connected. For more detailed information on the use and operation of the battery pack please refer to the Battery section. Underside The following figures show the underside of the computer.*

*You should ensure that the display is closed before the computer is turned over to avoid causing any damage. Figure 3-5 The underside of the computer 1 2 3 2 1. Memory module slot 2. Stereo speakers 3. Cooling vents Product appearance depends on the model you purchased. Memory module slot The memory module slot allows for the installation, replacement and removal of additional memory module. The size of the memory modules varies depending on the model. The actual amount of useable system memory will be less than the installed memory modules. Refer to the Additional memory module section. User's Manual 3-5 Stereo speakers The speakers emit sound generated by your software as well as audio alarms, such as low battery condition, generated by the system.*

*The cooling vents help the processor to avoid overheating. Cooling vents Do not block the cooling vents. Keep foreign metal objects, such as screws, staples and paper clips, out of the cooling vents. Foreign metal objects can create a short circuit, which can cause damage and fire, possibly resulting in serious injury. Carefully clean the dust on the cooling vents' surface using a soft cloth.*

> [You're reading an excerpt. Click here to read official TOSHIBA NB10](http://yourpdfguides.com/dref/5518720) [user guide](http://yourpdfguides.com/dref/5518720)

 *Front with the display open This section shows the computer with the display panel open. In order to open the display, lift the display panel up and position it at a comfortable viewing angle for you. User's Manual 3-6 Figure 3-6 The front of the computer with the display panel open 1 2 3 4 5 6 7 8 6 9 10 1 2 3 4 5 6 7 8 6 9 10 1. Wireless communication antennas (not shown)\* 2. Microphone\* 3.*

*Web Camera LED\* 4. Web Camera\* 5. Display screen 6. Display hinges 7. Power button 8.*

*Keyboard 9. Touch Pad 10. Touch Pad control buttons \* Provided with some models. Product appearance depends on the model you purchased. Wireless communication antennas Some computers in this series are equipped with the Wireless LAN/Bluetooth antennas.*

*Legal Footnote (Wireless LAN) For more information regarding Wireless LAN, please refer to the Legal Footnotes section. User's Manual 3-7 Microphone The built-in microphone allows you to import and record sounds for your application - please refer to the Sound System and Video mode section for more information. The Web Camera LED glows when the Web Camera is operating. Web Camera is a device that allows you to record video or take photographs with your computer. You can use it for video chatting or video conferences using a communication tool. Web Camera LED Web Camera Do not point the web camera directly at the sun. Do not touch or press strongly on the web camera lens. Doing so may reduce image quality. Use an eyeglass cleaner (cleaner cloth) or other soft cloth to clean the lens if it becomes dirty. Display screen 29.*

*5cm (11.6") LCD screen, configured with the following resolutions: HD, 1366 horizontal x 768 vertical pixels Please be aware that, when the computer is operating on the AC adaptor, the image displayed on the internal screen will be somewhat brighter than when it operates on battery power. This difference in brightness levels is intended to save power when operating on batteries. Legal Footnote (LCD) For more information regarding LCD, please refer to the Legal Footnotes section. Display hinges The display hinges allow the display panel to be positioned at a variety of easy-to-view angles. Press this button to turn the computer's power on or off. Your computer's keyboard contains character keys, control keys, function keys, and special Windows keys, providing all the functionality of a full-size keyboard. Refer to the The Keyboard section for details. Power button Keyboard User's Manual 3-8 Touch Pad The Touch Pad located in the palm rest is used to control the movement of the on-screen pointer. To use the Touch Pad, simply touch and move your fingertip across it in the direction you want the on-screen pointer to go.*

*Touch Pad control buttons The two buttons below the Touch Pad are used like the buttons on a standard mouse - press the left button to select a menu item or to manipulate text or graphics designated by the pointer, and press the right button to display a menu or other function depending on the software you are using. Internal Hardware Components This section describes the internal hardware components of your computer. The actual specifications may vary depending on the model you purchased. CPU The processor type varies depending on model. To check which type of processor is included in your model, open the TOSHIBA PC Health Monitor utility by clicking Desktop -> Desktop Assist(in taskbar) -> Support & Recovery -> PC Health Monitor, and then click PC Information.*

*Legal Footnote (CPU) For more information regarding CPU, please refer to the Legal Footnotes section. Hard Disk Drive The capacity of the hard disk drive varies depending on the model. To check which type of HDD is included in your model, open the TOSHIBA PC Health Monitor utility by clicking Desktop -> Desktop Assist(in taskbar) -> Support & Recovery -> PC Health Monitor, and then click PC Information. Please note that part of the hard disk's overall capacity is reserved as administration space. Legal Footnote (Hard Disk Drive (HDD) Capacity) For more information regarding Hard Disk Drive (HDD) Capacity, please refer to the Legal Footnotes section.*

*User's Manual 3-9 RTC battery Video RAM The internal RTC battery backs up the Real Time Clock (RTC) and calendar. The memory in a computer's graphics adaptor, used to store the image displayed on a bitmap display. The amount of Video RAM available is dependent on the computer's system memory. Desktop -> Desktop Assist(in taskbar) -> Control Panel -> Appearance and Personalization -> Display -> Adjust resolution. The amount of Video RAM can*

*be verified by clicking the Advanced settings button in the Screen Resolution window. Legal Footnote (Memory (Main System)) For more information regarding Memory (Main System), please refer to the Legal Footnotes section. Graphics Processing Unit Graphics processing unit (GPU) performance may vary depending on product model, design configuration, applications, power management settings and features utilized. GPU performance is only optimized when operating in AC power mode and may decrease considerably when operating in battery power mode. Legal Footnote (Graphics Processing Unit (GPU)) For more information regarding Graphics Processing Unit (GPU), please refer to the Legal Footnotes section. Intel® Display Power Saving Technology Intel GPU models may include the Display Power Saving Technology feature that can save the computer's power consumption by optimizing picture contrast on the internal LCD.*

*This feature can be used if the computer is: running under battery mode using the internal LCD display only The Display Power Saving Technology feature is enabled as the factory default. If you want to disable this feature, you can disable it. The Display Power Saving Technology feature can be disabled in the Intel® HD Graphics Control Panel/Intel® Graphics and Media Control Panel. User's Manual 3-10 You can access this control panel in the following way: Right-click on the desktop and click Graphics Properties... In Intel® HD Graphics Control Panel: 1. 2. 3. Click Power and select On battery. Click Off under Display Power Saving Technology. Click Apply. If you want to enable this feature, under the conditions mentioned above, click On under Display Power Saving Technology. In Intel® Graphics and Media Control Panel: 1. 2.*

*3. 4. Click Power. Select On battery from the drop-down menu in Power Source. Clear the Display Power Saving Technology check box. Click OK. If you want to enable this feature, under the conditions mentioned above, select the Display Power Saving Technology check box. Power Condition Descriptions Power conditions The computer's operating capability and battery charge status are affected by different power conditions, including whether an*

*AC adaptor is connected and what the charge level is for that battery. The LED in the table below refers to the DC IN/Battery indicator. Power on AC adaptor connected Battery fully charged • Operates • No charge • LED: white Battery partially charged or no charge • Operates • Charge • LED: amber Power off (no operation) • No charge • LED: white • Quick charge • LED: amber User's Manual 3-11 Power on AC adaptor not connected Remaining battery capacity is above low battery trigger point Remaining battery capacity is below low battery trigger point Remaining battery capacity is exhausted • Operates • LED: off Power off (no operation) • Operates • LED: flashes amber Computer shuts down DC IN/Battery indicator Check the DC IN/Battery indicator to determine the status of the battery pack and the power status with the AC adaptor connected.*

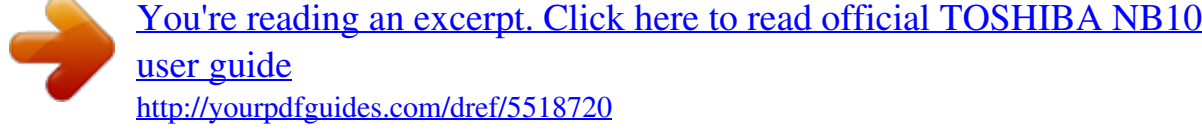